# **Brief Instructions – Offline Recording – Initialization**

# **LÖWENSTEIN** medical

# **Sonata**

Polysomnography

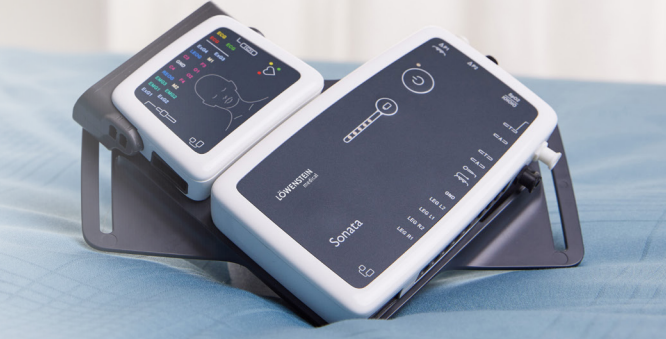

# **1. Preparation**

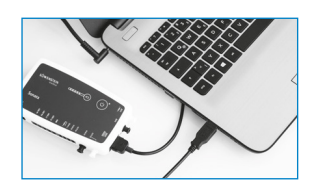

Connect Sonata to the PC with the USB connection cable.

# **2. Start Recording**

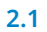

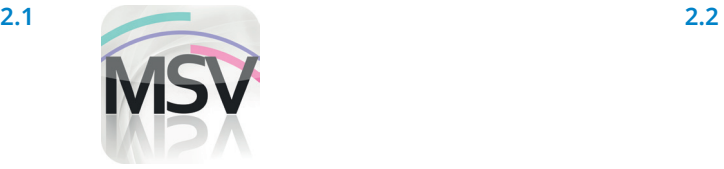

Open the MiniScreen Viewer Software by double clicking on the **MSV** symbol on the desktop.

## **2.3**

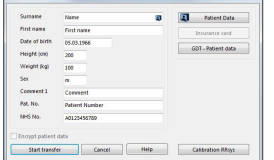

Fill out the mask with the patient's master data and then select **Start transfer.**

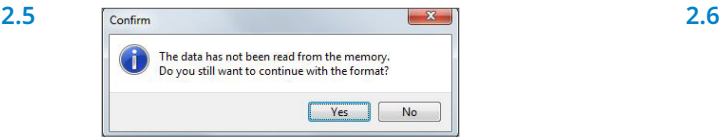

**WARNING:** Confirm that all data have been read from the device. Respond to this message by pressing **Yes.**

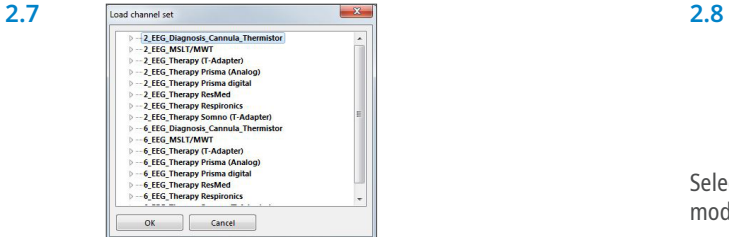

Select the desired channel set from the list.

#### Record Measurement Evaluate Report Initialize device (offline)... ⊛  $\mathbb{Z}$  $\leftrightarrow$ Start recording (online)... 뀰 Read measurement from device... Signal test...

Under **Record >** select **Initialize device (offline)** or click on the symbol  $\circled{S}$  in the navigation bar or on the dashboard.

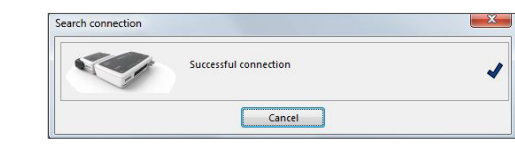

The connection to Sonata will be made.

 $2.4$ 

 $\overline{\begin{array}{c} \mathsf{OK} \end{array}}$   $\begin{array}{c} \mathsf{Car} \end{array}$  $\Box$  Hel

Select the desired channel (**Load channel set**).

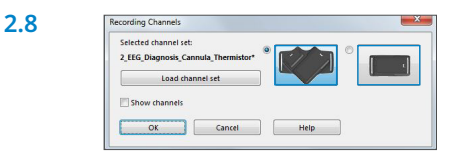

Select the desired stopping postion for the main and neuro modules (V-shaped or horizontal).

### **2.9.**

You can initialize the device for an **automatic** (programmed) start or a **manual** start.

**Programmed start:** Continue with **2.10.1 Manual start:** Continue with **2.11.1**

## **2.10. Programmed start**

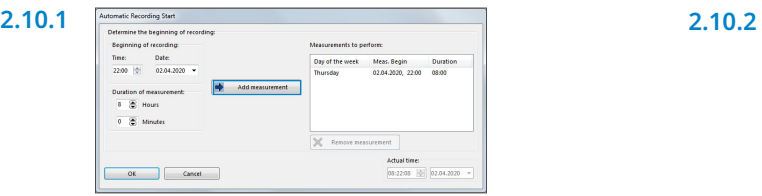

Set the time for the start and length of the recording and then click on **Add measurement.** The programmed recording will be displayed in the window on the right.

## **2.11. Manual start**

**2.11.1** 

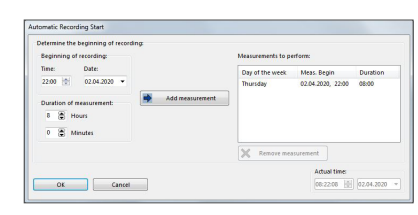

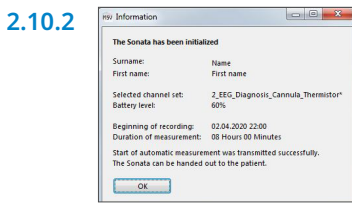

The following message appears as a check. Confirm with **OK**. The device automatically starts recording at the programmed time.

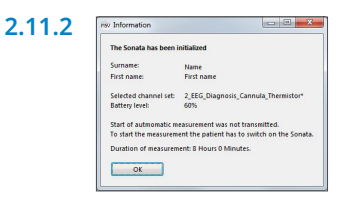

Confirm the dialog with **OK**.

The following message appears as a check. Confirm with **OK**.

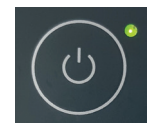

When the recording is to be started manually, the user has to press the On/Off key on the Sonata (2 seconds) to switch on the device. An ongoing recording is indicated by a green LED that flashes every four seconds.

**3.2**

# **3. Read in recording**

Connect Sonata to the PC with the USB connection cable. – see **1. Preparation**.

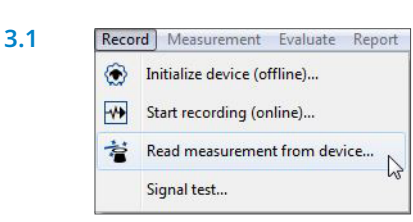

From the menu select **Recording > Read measurement from device**... or click on the symbol  $\mathbf{F}$  in the navigation bar or on the dashboard.

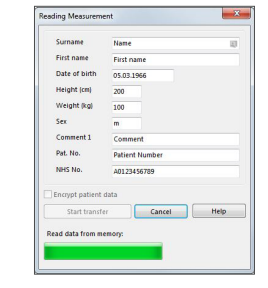

The data will be read from storage. Data will be shown in MSV software immediately.

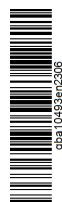

### **Sales + Service**

Löwenstein Medical Arzbacher Straße 80 56130 Bad Ems, Germany T. +49 2603 9600-0 F. +49 2603 9600-50 info@loewensteinmedical.com loewensteinmedical.com

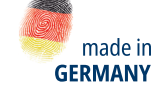

 $\triangleright$ 

lim

Dr. Fenyves und Gut Deutschland Daimlerstraße 23 72414 Rangendingen, Germany

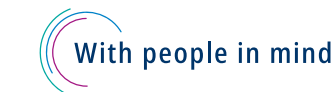